Manual to support the registration of Central **Volunteers** 

(register.wyd -reg.org)

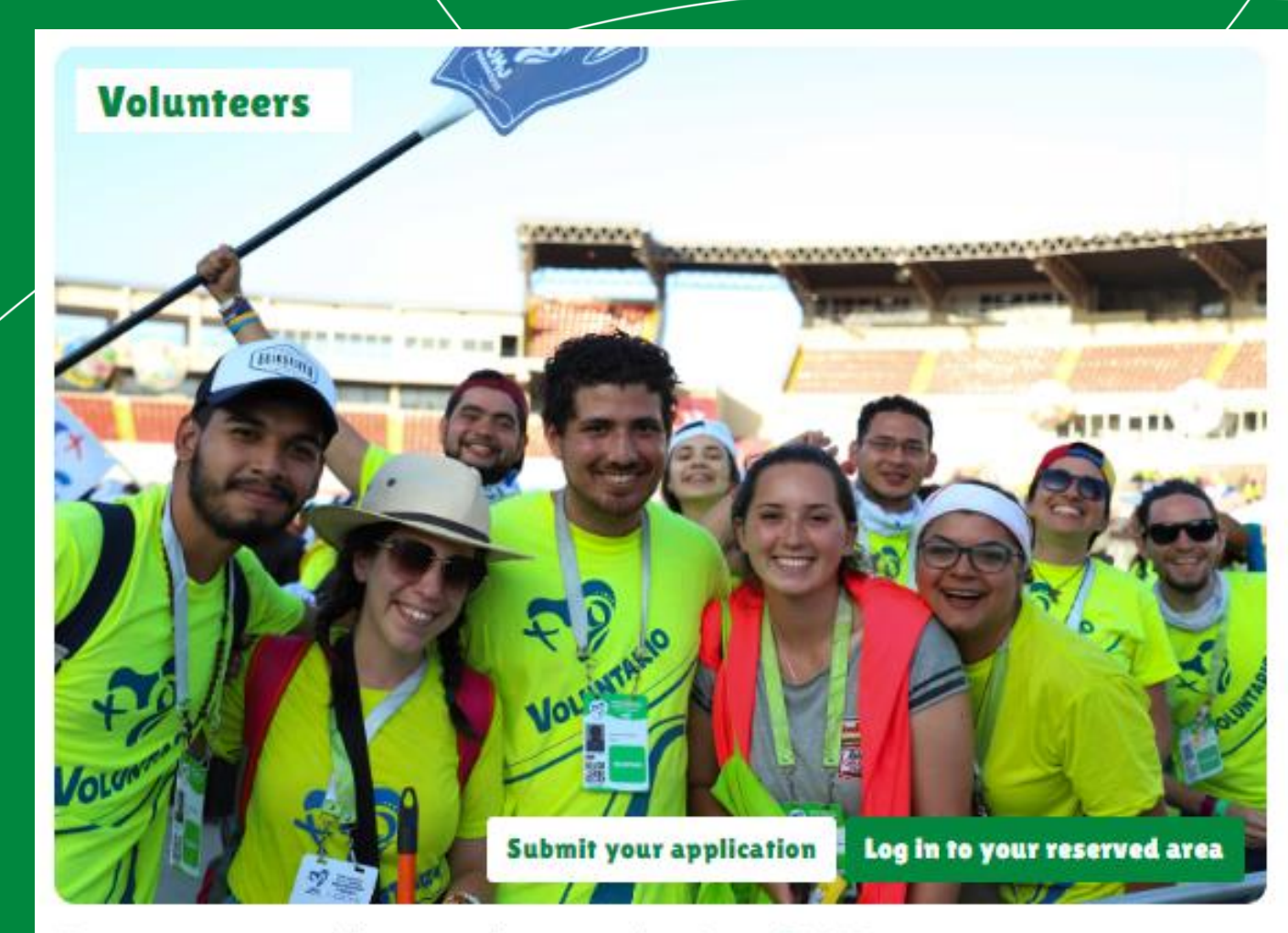

You too can contribute to the organisation of WYD

**LISBOA2023.ORG** V1\_Novembro 2022

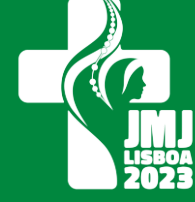

# UNITELM REGISTRATION MANUAL

# **CORE VOLUNTEERS**

**1 st [Registration on the website \(https://register.wyd](https://register.wyd-reg.org/vol/wizard?lang=pt)reg.org/vol/wizard?lang=pt)**

- Fill in all fields
- In the "Aggregator Code" field, insert the code of the entity that references you (ask the WYD Pivot in that entity), if any.

**2 nd Press the button "Save Draft"**

**3 rd You will receive na email (see below) from gmg2023@wyd-reg.org to complete yor registration:**

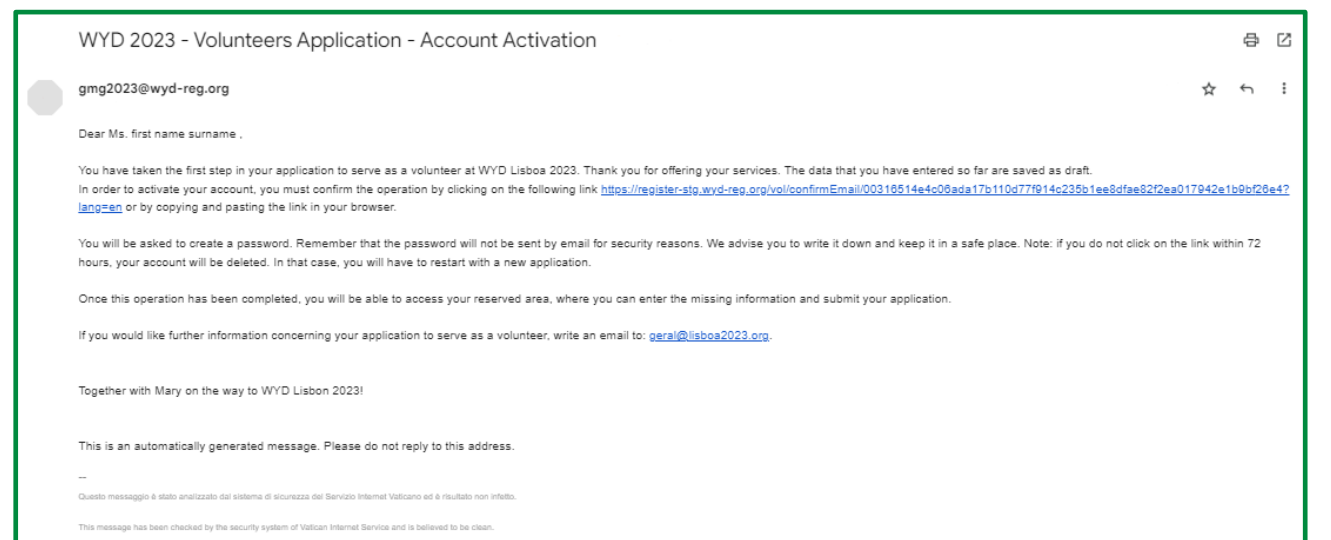

1

**LISBOA2023** 

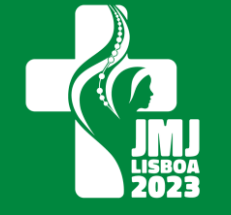

**4 th After clicking on the link in the email, you will have to define your password to access the reserved area of your registration.**

•note: your password must have 10 characters: numbers, special characters, uppercase and lowercase

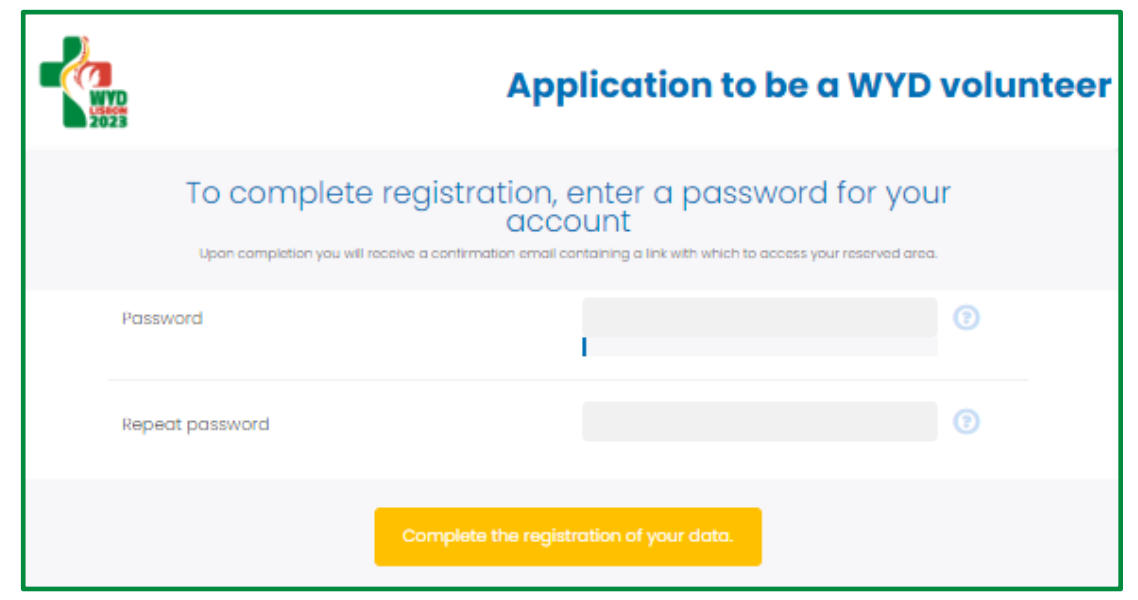

**5 th After the correct definition of the password, a link will be presented to access your reserved area on the Site**

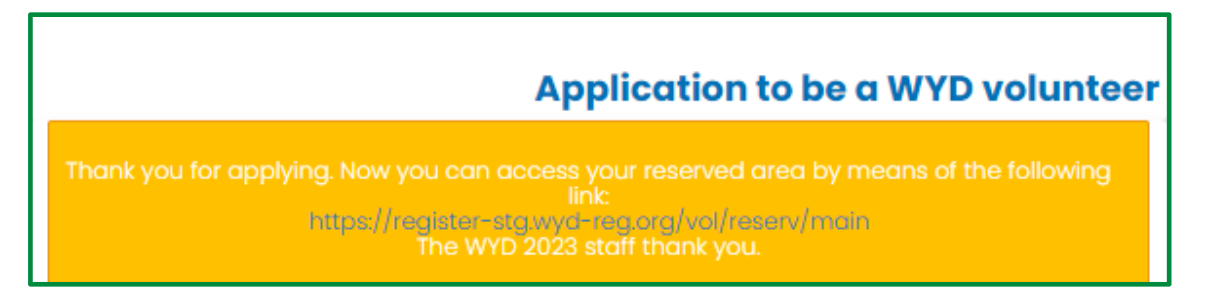

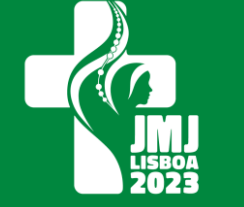

## **th To enter the reserved area, enter your email and password**

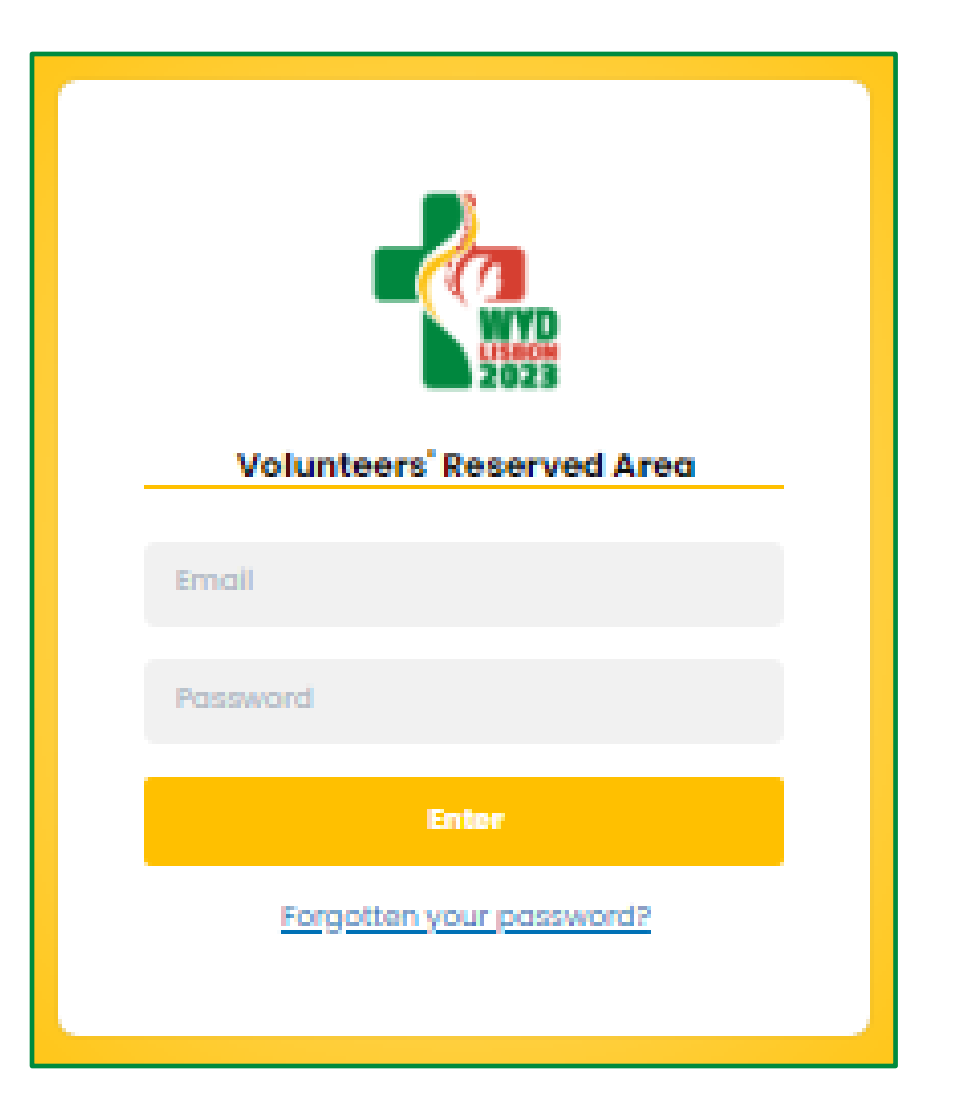

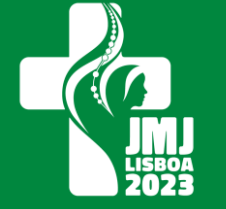

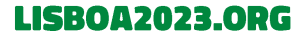

### **7 th In the reserved area you will find:**

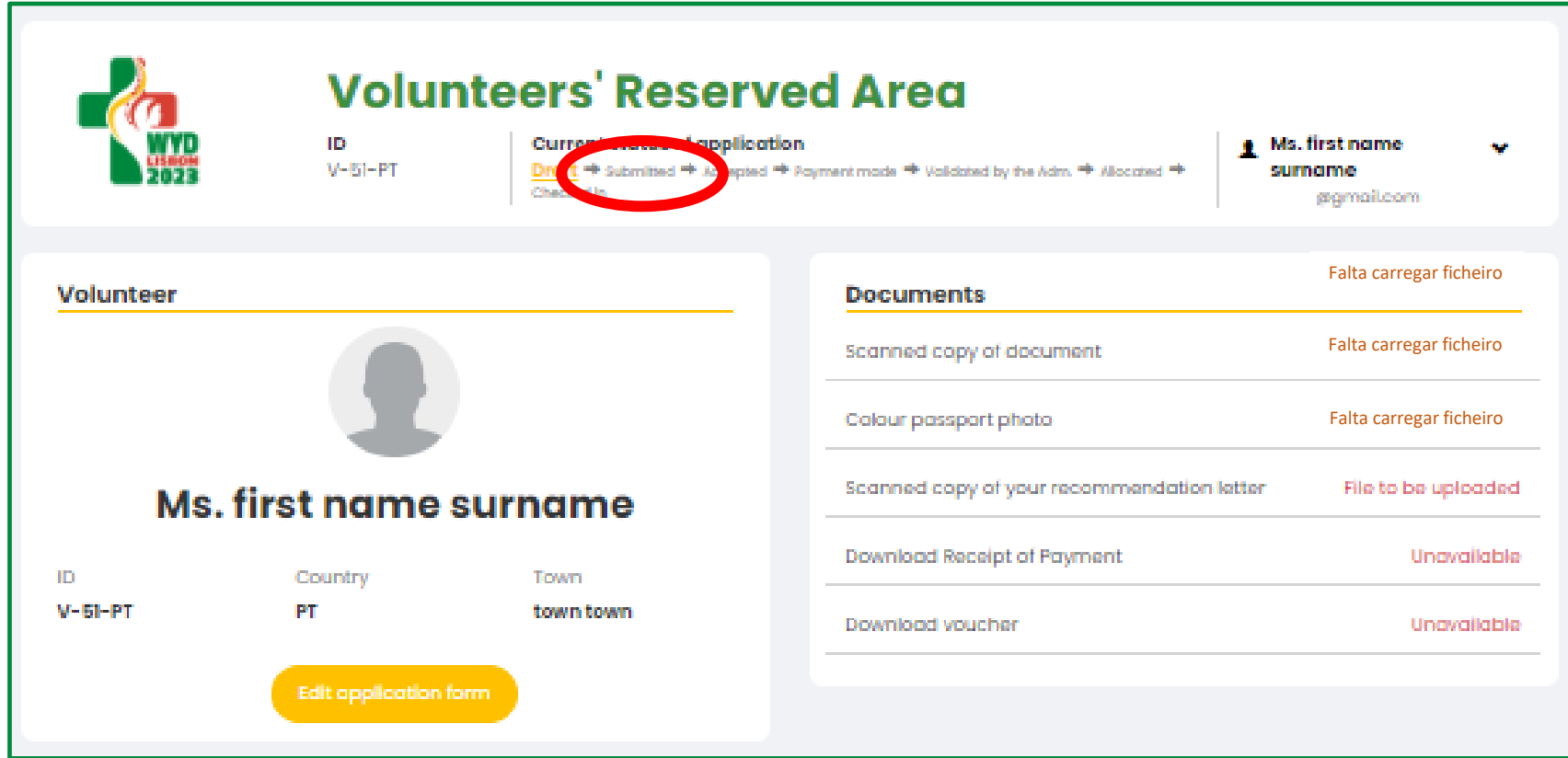

• Your application will be considered submitted when its status changes to **"Complete"**

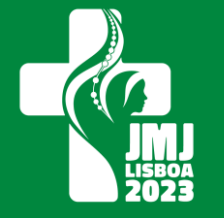

**8 th To complete your registration you will have to:** 

For that you **will have to**:

upload the requested documents, following the steps below:

- go to "Change form"

- scroll down to the respective areas

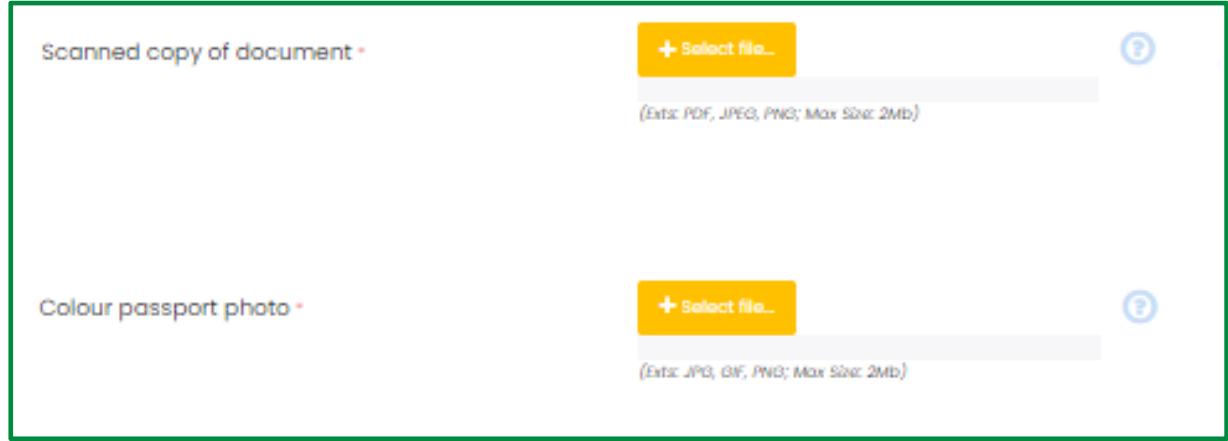

- Press the "+ Select file…" button and upload the document

(accepted documents must be PDF, JPEG, JPG, 2MB maximum)

- You have to go through all the "tabs" by clicking on the "Continue" button found at the bottom of the page or directly access the last "tab" through the tabs at the top of the page

(you will need to upload your ID, photo and letter of recommendation)

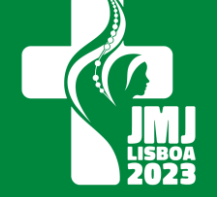

**9 th At the end of the last page, click on the button "Send your application"**

For that you **will have to**:

upload the requested documents, following the steps below:

- go to "Change the form"
- scroll down to the respective areas

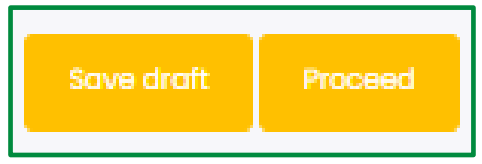

### **10º Your registration is complete when:**

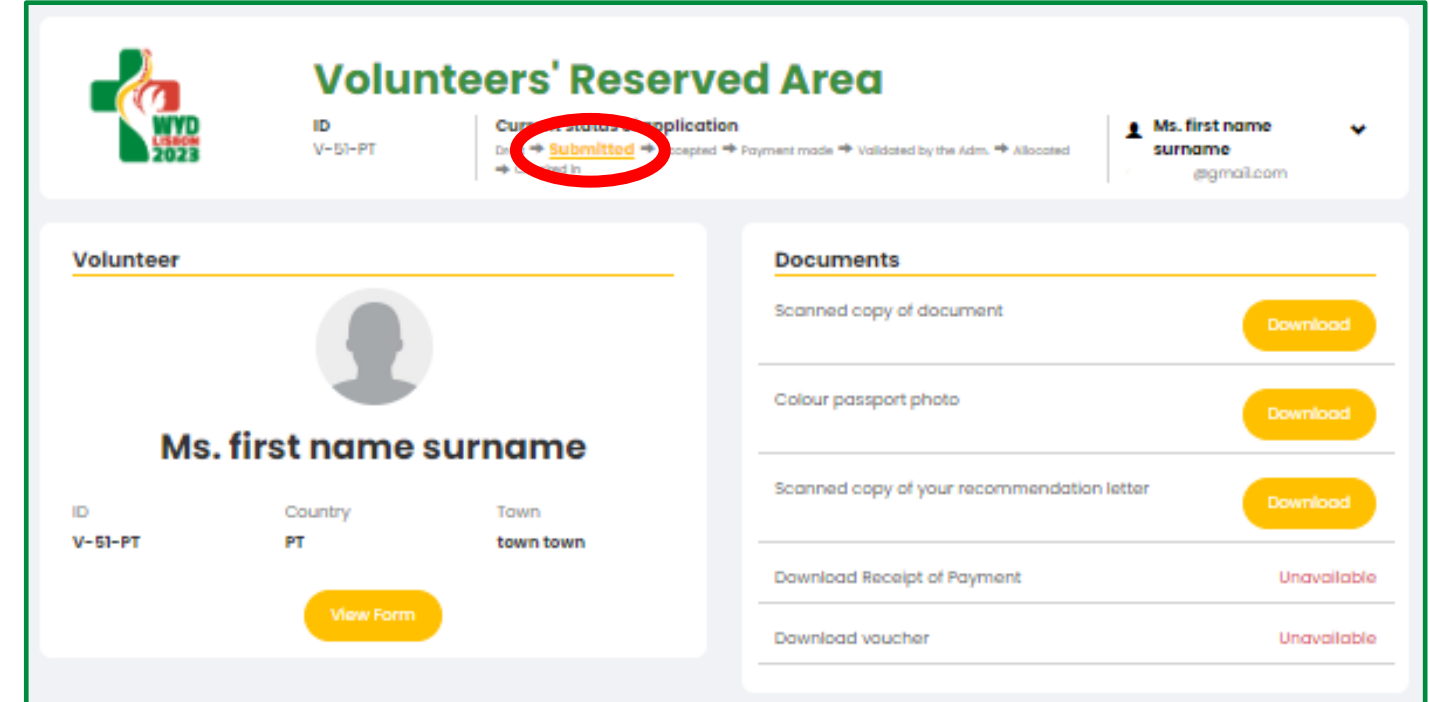

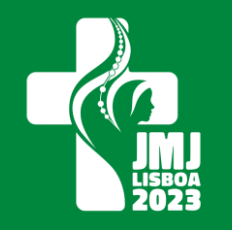

11530420